## **Exasol**

Follow the instructions below to connect Yellowfin to an Exasol database.

Δ Yellowfin does not ship with the driver required for this connection due to licensing/paywall reasons. You will need to manually upload the driver through the [Plugin Manager](https://wiki.yellowfinbi.com/display/yfcurrent/Plugin+Management) or [Creating a Basic Data Source Connection.](https://wiki.yellowfinbi.com/display/yfcurrent/Creating+a+Basic+Data+Source+Connection)

1. Click on the **Create** button and choose the data source option.

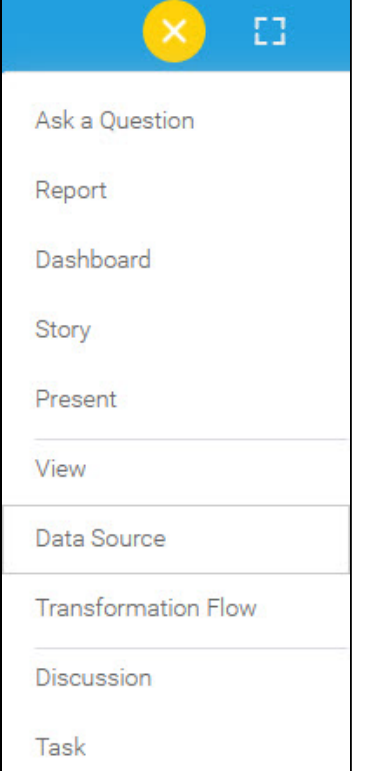

2. Select **Exasol** from the databases list.

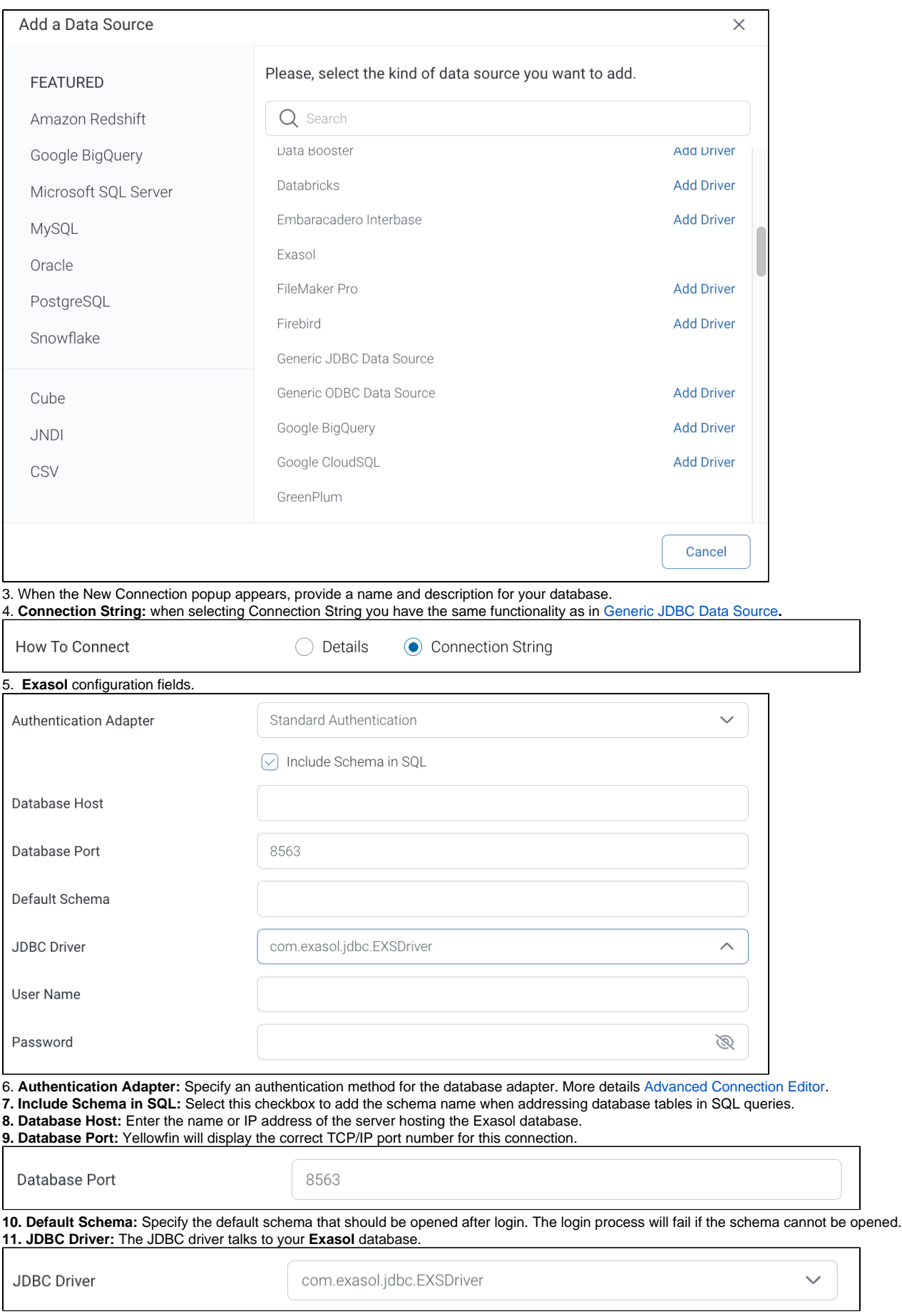

**12. Username:** Enter the username of your database account.

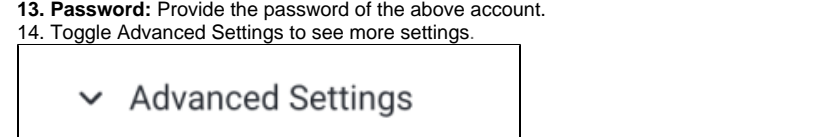

15. Once you have completed your connection information, you will have several options:

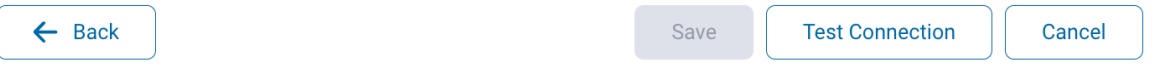

- a. **Back:** This will navigate to the database selection.
- b. **Cancel:** This will close the New Connection popup.
- c. **Test Connection:** This will test the connection parameters you provided to ensure it can connect to your database. If the connection is successful, an indicator will appear and you will be able to save the connection.

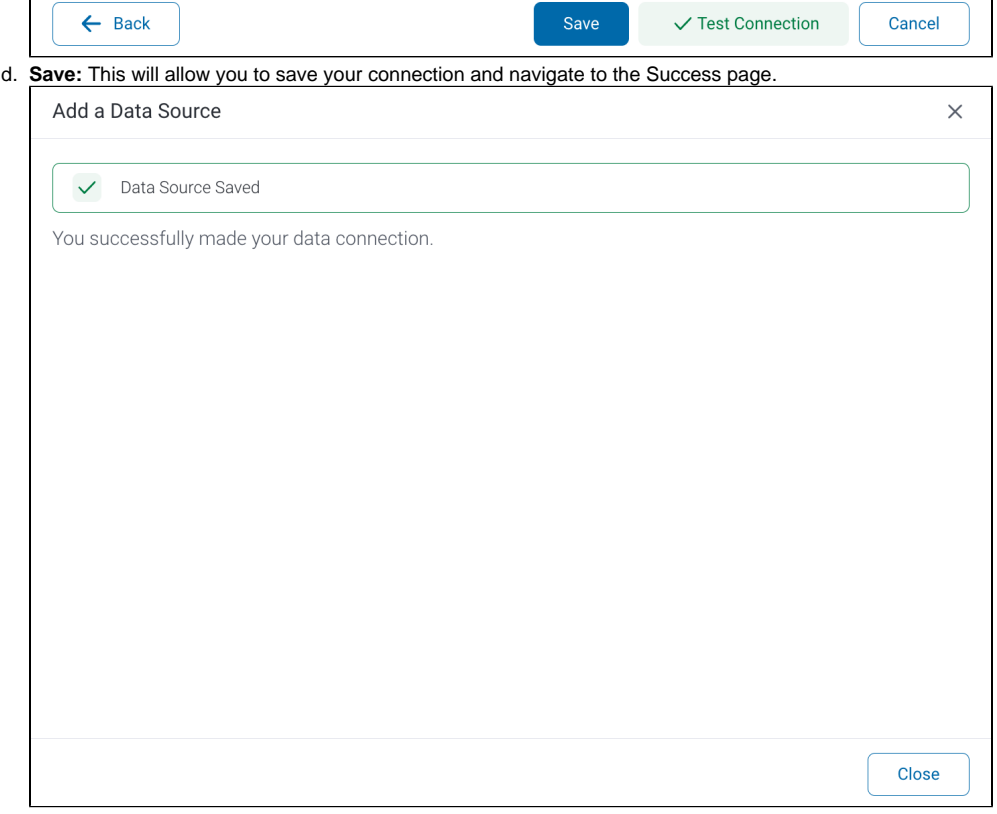